## **Adding IBM Rational DOORS Next Generation Data Sources**

Two scenarios are used to explain the situations of adding IBM Rational DOORS Next Generation Data Sources with two types of authentication as follows

- Login authentication through the embedded browser
- OAuth consumer key authentication

To add an IBM Rational DOORS Next Generation Data Source using the **Login** authentication type through the embedded browser

- 1. On the **DataHub Explorer** toolbar, click the **Add Data Source** button. The **Add Data Source** dialog opens.
- 2. From the Driver drop-down list, select IBM<sup>®</sup> Rational<sup>®</sup> DOORS<sup>®</sup> Next Generation.

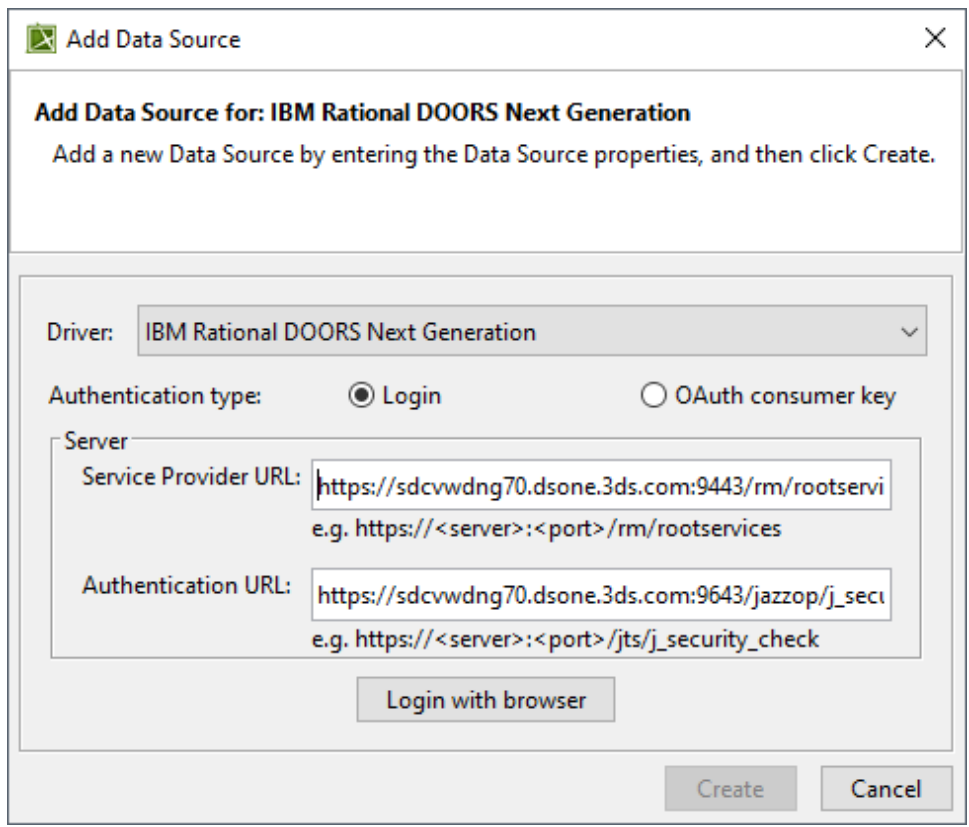

- 3. From the **Authentication type** options, select **Login**.
- 4. Specify **Service Provider URL** and **Authentication URL**.

## **Note** Λ

If server addresses are copied and pasted into the **Service Provider URL** and **Authentication URL** boxes, the addresses will be automatically formatted as the format examples shown below the boxes.

5. Click **Login with browser**. The embedded browser opens the DNG Login page.

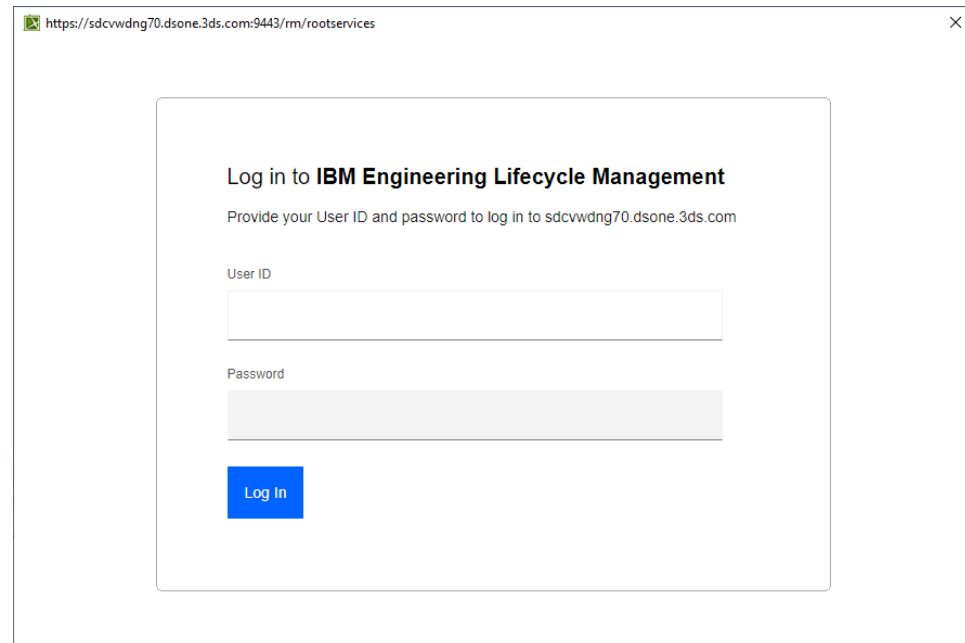

6. After logging on successfully, close the embedded browser. The newly created DOORS Next Generation Data Source appears in the **DataHub Explorer** tab.

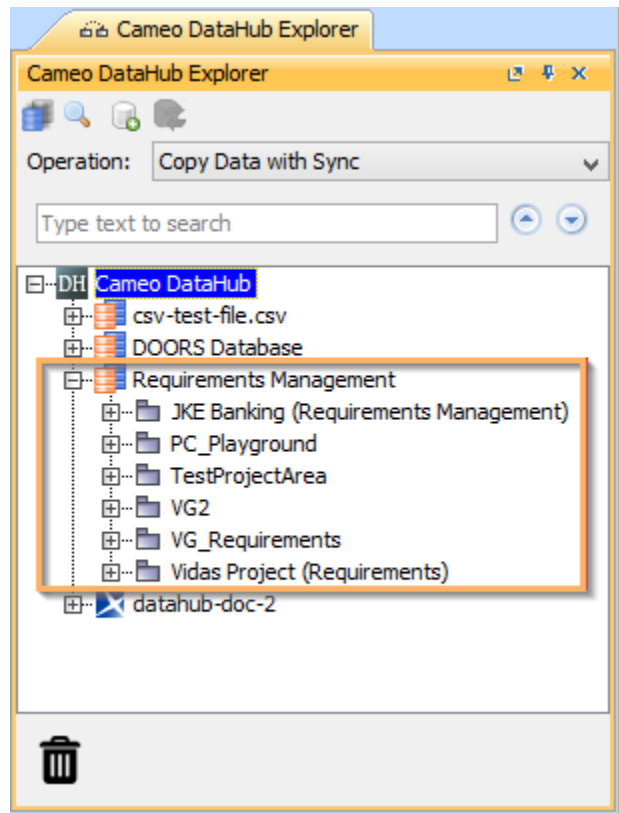

To add an IBM Rational DOORS Next Generation Data Source using the **OAuth consumer key** authentication type

- 1. On the **DataHub Explorer** toolbar, click the **Add Data Source** button. The **Add Data Source** dialog opens.
- 2. From the Driver drop-down list, select IBM<sup>®</sup> Rational<sup>®</sup> DOORS<sup>®</sup> Next Generation.

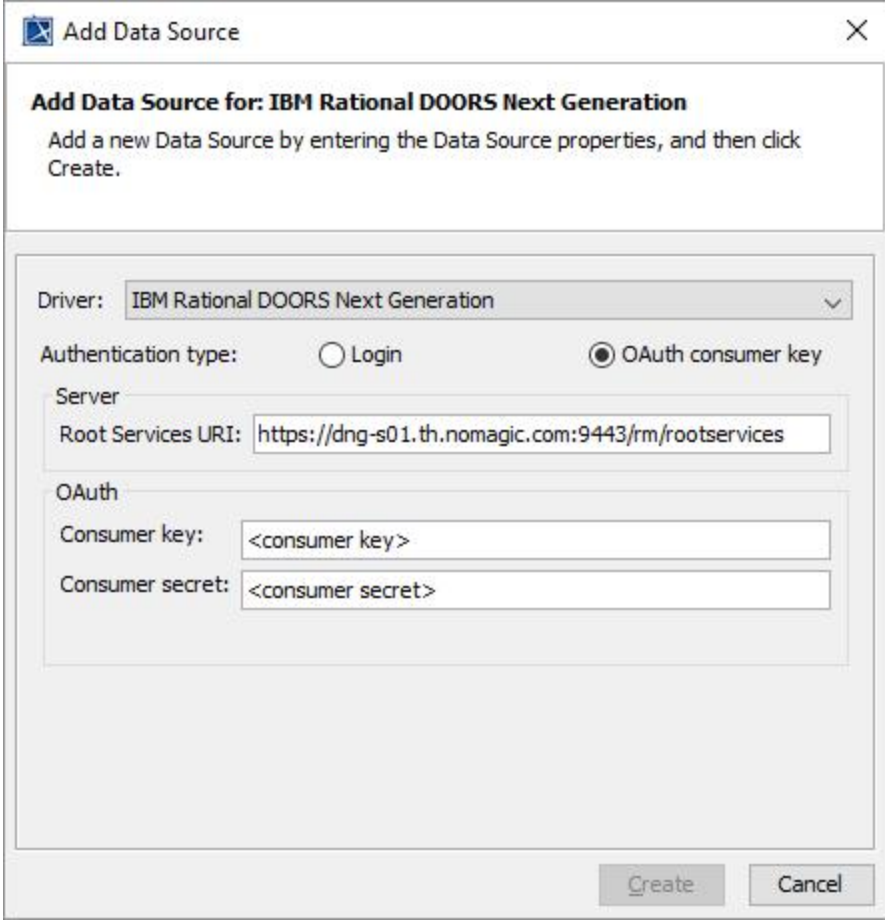

3. From the **Authentication type** options, select **OAuth consumer key**.

4. Specify **Root Services URI**, **Consumer key**, and **Consumer secret**.

5. Click **Create**.